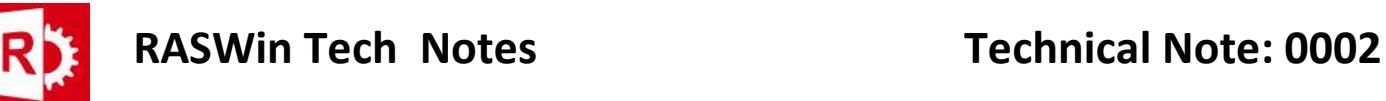

## Creating and entitlement for a Server Based product, serving licenses to N computers:

Prerequisites: Web navigator and a valid URL to the EMS portal.

Press the +New Entitlement Button on the EMS management system

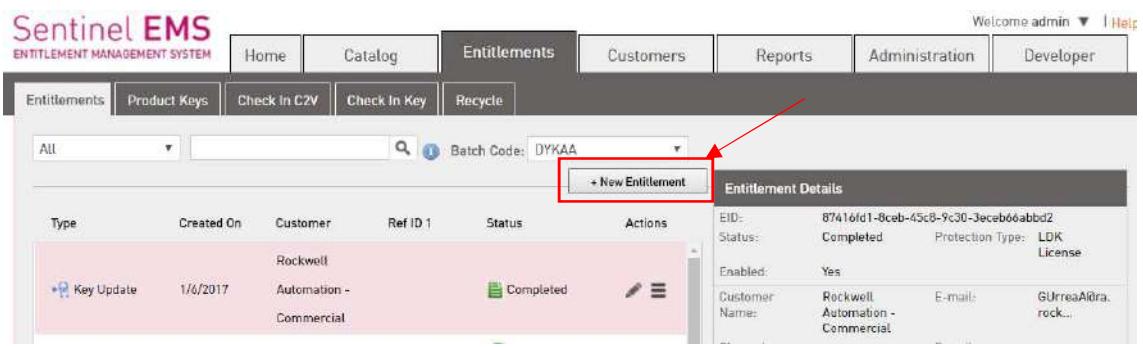

1) The following screen appears, here we select the type of product the costumers requires, for a new software based license mark the Product Key radio button, the click Add Product button.

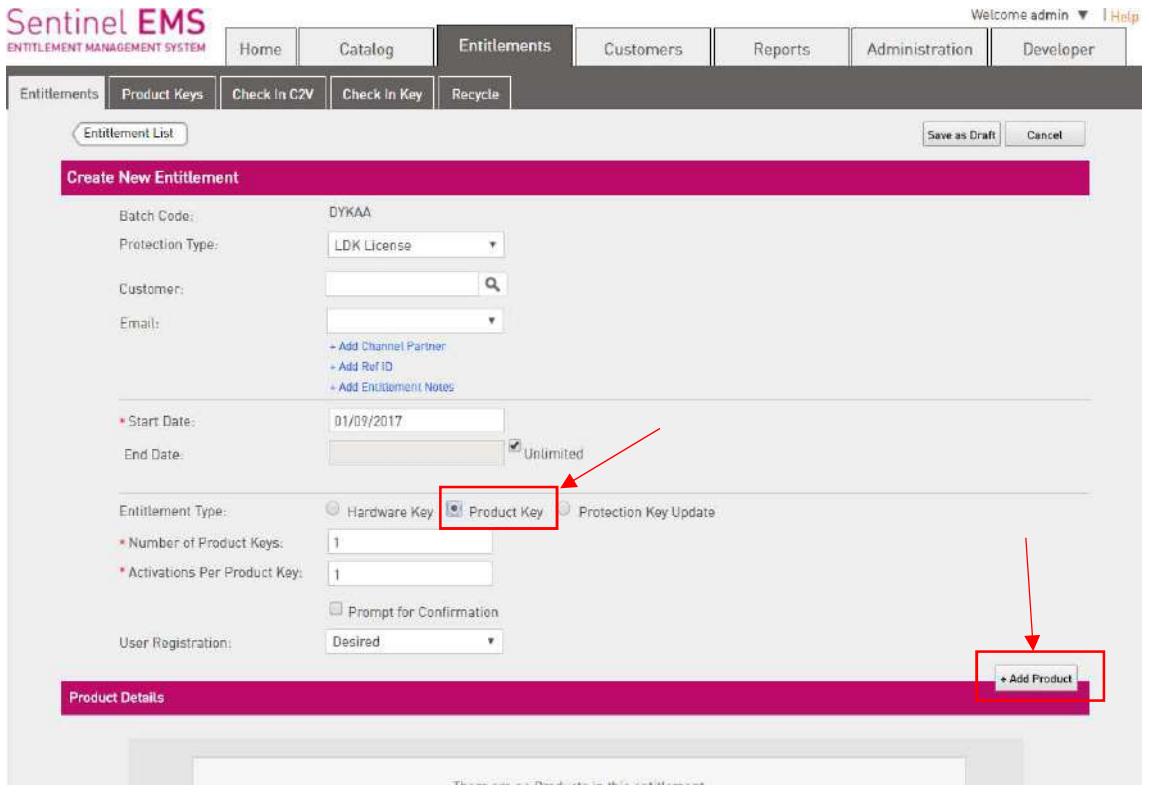

3) Select the required product from the list, for this example we select the Professional version of RASWin. Then click Add Product to Entitlement button.

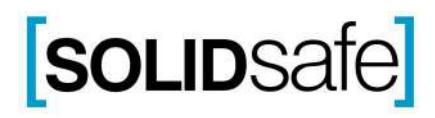

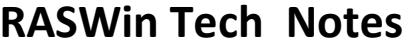

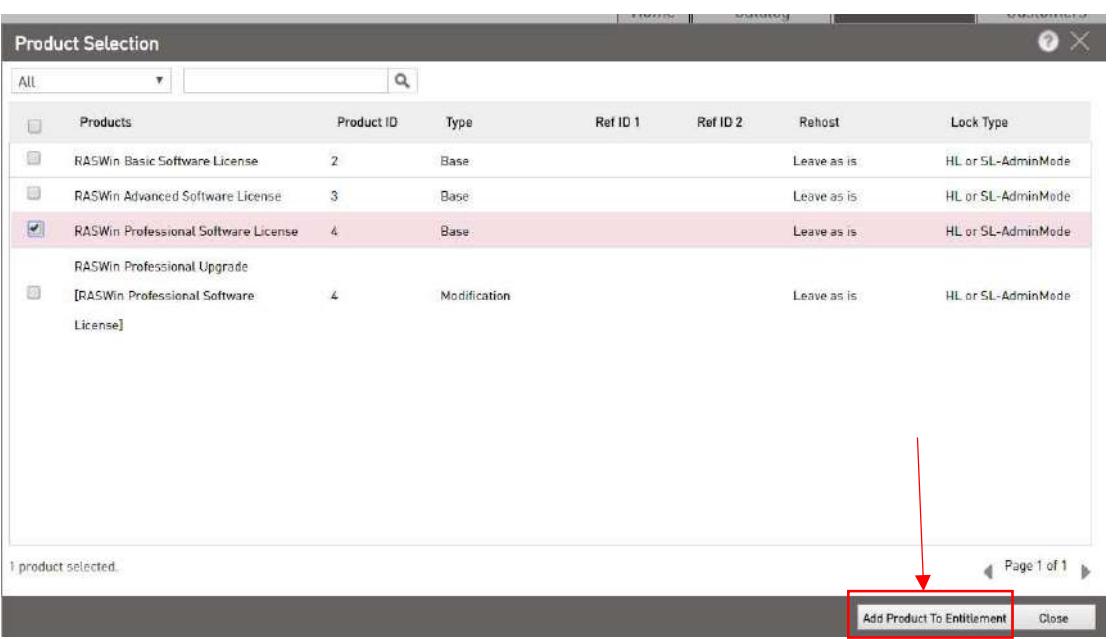

4) The product is added to the list, now we should configure the product to run as license server of RASWin. Click the RasWin Professional Software License Column global check box marked in red. This will mark all the other RASWin modules for configuration and will help us to do the configuration one time for all the modules. Now click the Configure button.

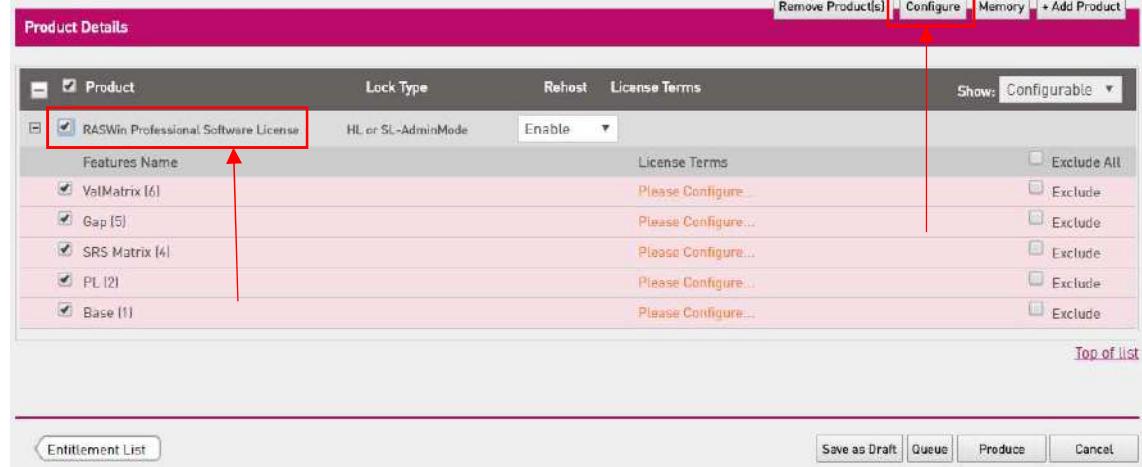

5) The configuration screen will appear. For configuring the license to run on a server we must check the Concurrency Option, and also indicate the maximun number of Concurrent Instances for the license, in this example we set up 10 Instances and Count each Station wich mean only 10 different machines will be available to run the software from the server, put here the required number of machines the c ostumer requires. Also ensure the Network option is enabled (by default it is), leave the other options as they are.

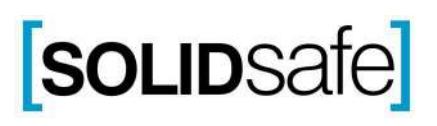

## RASWin Tech Notes Technical Note: 0002

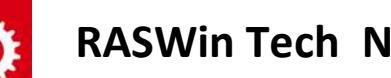

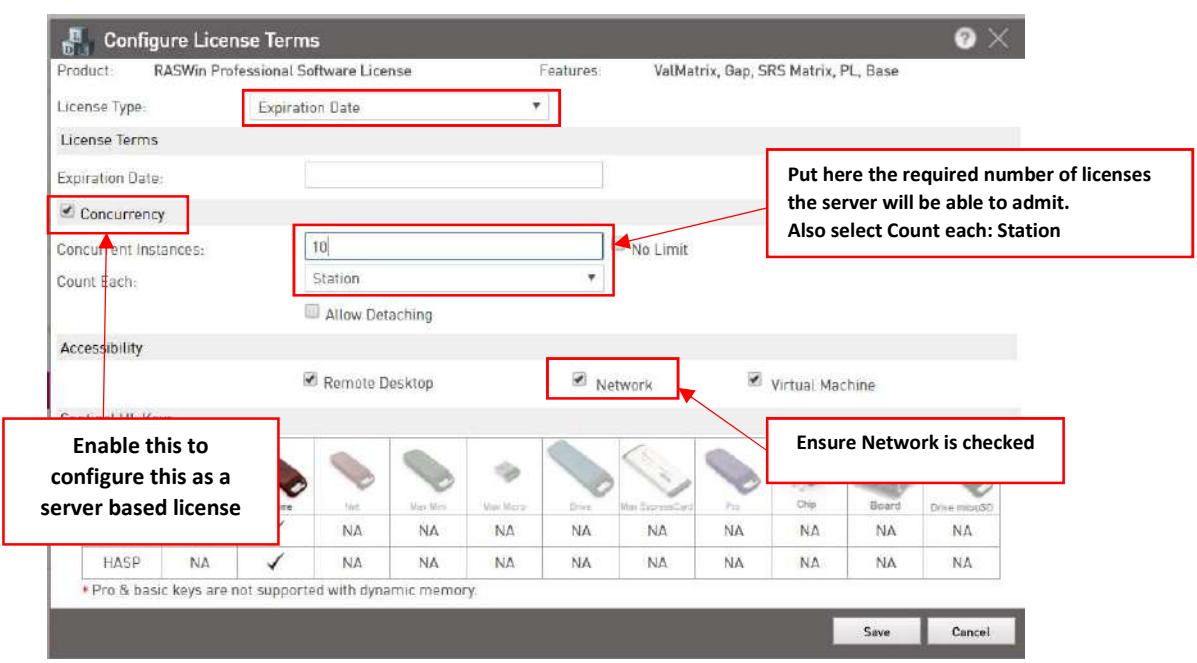

6) Finally click the Save button and continue the Entitlement normally pressing the Produce button. The product key for the costumer will be generated and this is the one you should use for the server you want to install the RASWin license.

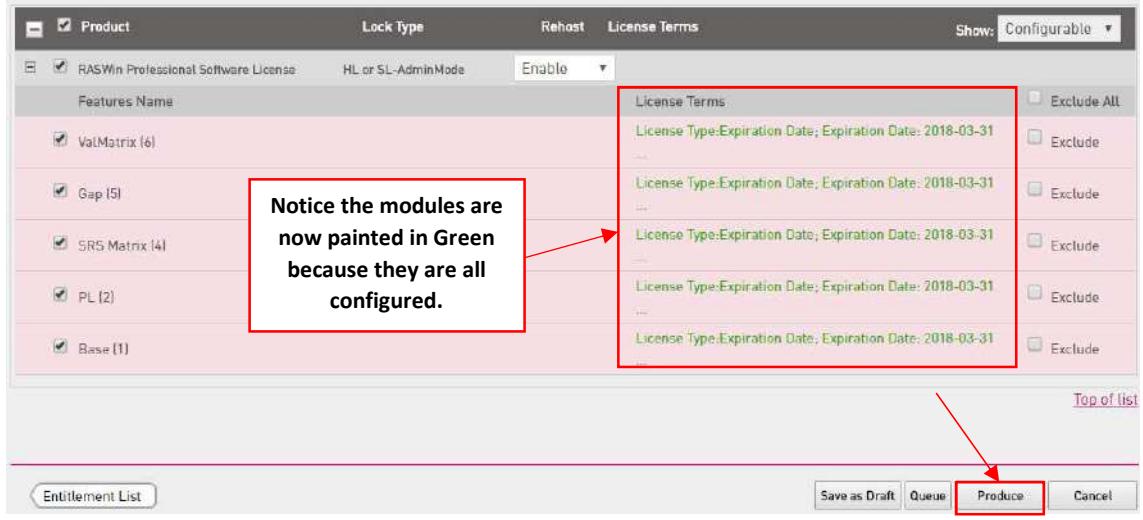

7) Remember that only Entitlements created this way could be used as server based solution.

Please refer to the following documentation in order to configure the server and the clients:

## Client configuration:

Each machine that needs to run RASWin will need to install RASWin and configure it to access the server in order to be able to see the license. This is explained in the pdf Installing RASWin License For servers.pdf.

Server configuration:

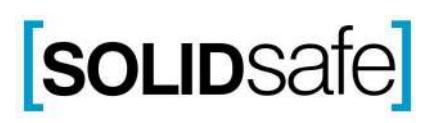

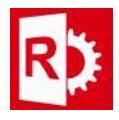

The server does not requires RASWin to be installed on it but you must follow the steps indicated on the pdf in order to set up the server. This is explained in the pdf Installing RASWin License For Servers.pdf, (Client Side Configuration).

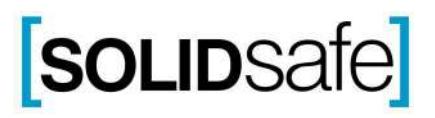